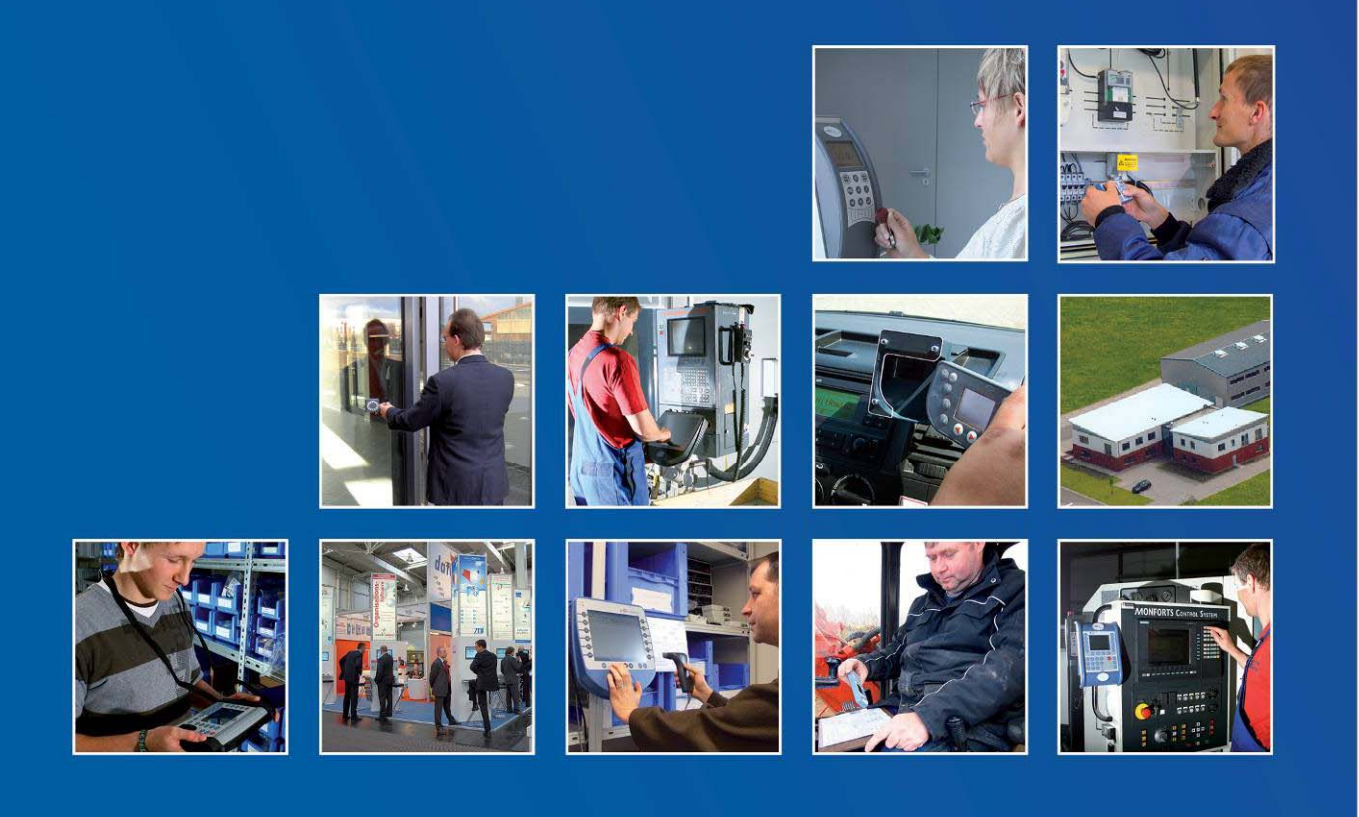

Datafox GmbH • Dermbacher Straße 12-14 • D-36419 Geisa • www.datafox.de

# **Handbuch Datafox IPC Vario 10**

Flexible Datenerfassung mit Methode

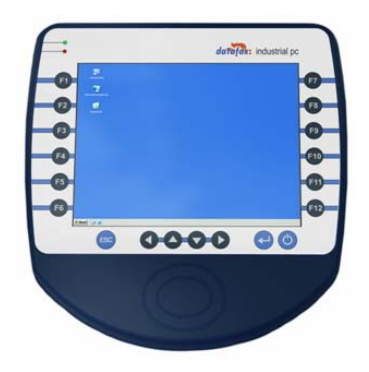

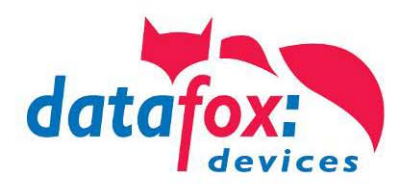

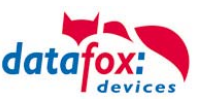

# **Änderungen**

# **Änderungen in diesem Dokument**

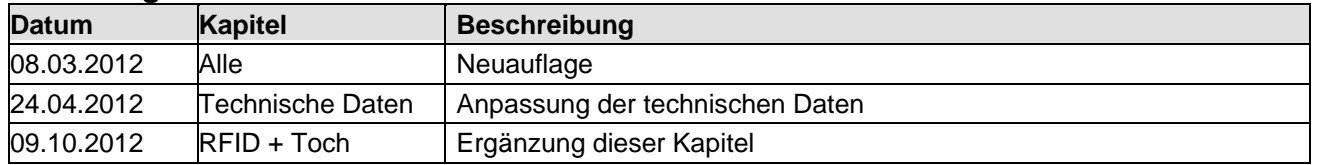

Bitte beachten Sie weiterhin auch die Hinweise bei den einzelnen Kapiteln im Handbuch. Updates stehen auf unserer Internetseite [www.datafox.de](http://www.datafox.de/) im Downloadbereich zur Verfügung.

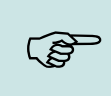

### **Hinweis:**

Hier erhalten Sie nützliche Hinweise, die Ihnen helfen bei der Installation, Konfiguration und Inbetriebnahme mögliche Fehler zu vermeiden.

# **© 2012 Datafox GmbH**

Dieses Dokument wurde von der Datafox GmbH erstellt und ist gegenüber Dritten urheberrechtlich geschützt. Die enthaltenen Informationen, Kenntnisse und Darstellungen betrachtet die Datafox GmbH als ihr alleiniges Eigentum. Alle Rechte, auch die der Übersetzung, des Nachdrucks oder der Vervielfältigung des gesamten Dokumentes oder Teile daraus, bedürfen der schriftlichen Zustimmung durch die Datafox GmbH. Die Geltendmachung aller diesbezüglichen Rechte, insbesondere für den Fall der Erteilung von Patenten, bleibt der Datafox GmbH vorbehalten. Die Übergabe der Dokumentation begründet keinerlei Anspruch auf Lizenz oder Benutzung der Soft- oder Hardware. Kopien der Disketten und CDs dürfen lediglich zum Zweck der Datensicherung angefertigt werden. Jede unerlaubte Vervielfältigung dieser Dokumentation oder der Datafox-Software wird strafrechtlich verfolgt.

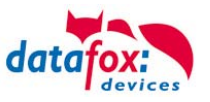

# **Inhalt**

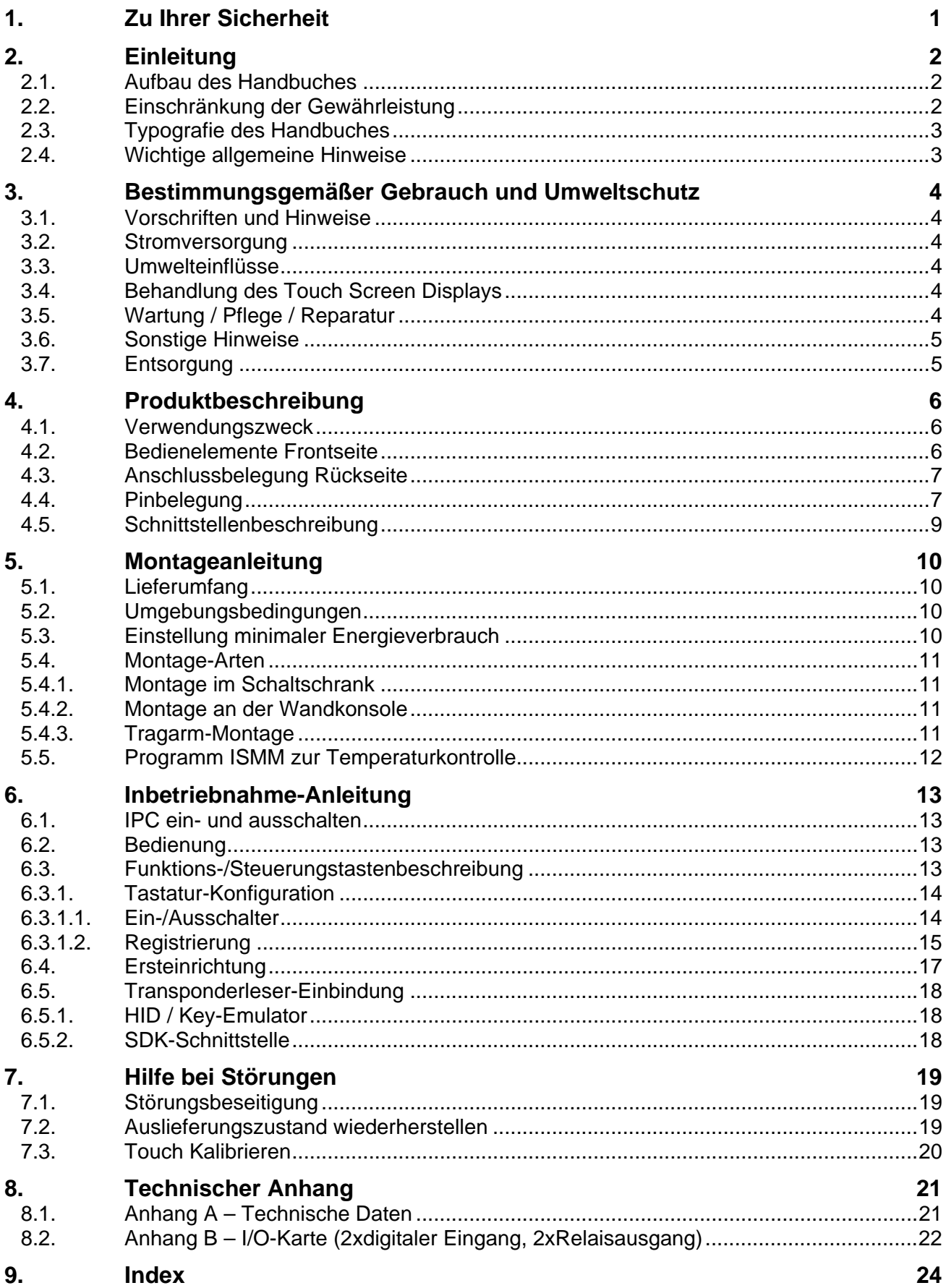

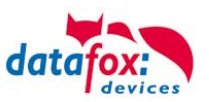

# <span id="page-3-0"></span>**1. Zu Ihrer Sicherheit**

# **Sicherheitshinweise für den Umgang mit den Datafox Produkten**

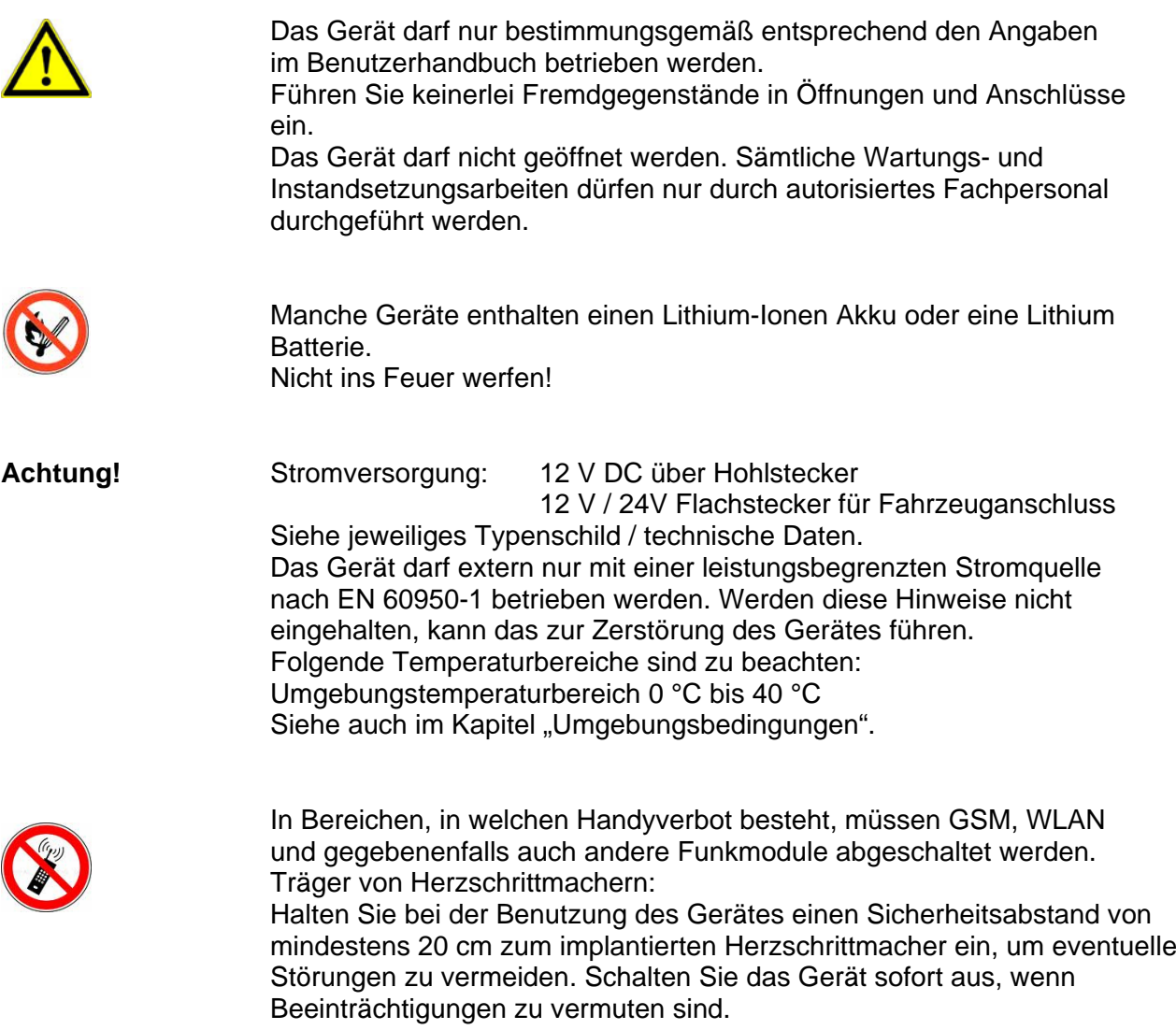

**Schutzklasse:** Beachten Sie die technischen Daten zum jeweiligen Gerät.

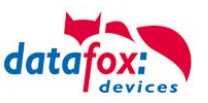

# <span id="page-4-0"></span>**2. Einleitung**

# <span id="page-4-1"></span>**2.1. Aufbau des Handbuches**

Das Handbuch besteht aus einer Änderungshistorie, einem allgemeinen Teil mit Sicherheitshinweisen, der Einleitung, den Systemvoraussetzungen sowie Informationen zum Systemaufbau. Dem allgemeinen Teil folgt der Hauptteil des Handbuches. Dieser besteht aus dem Kapitel "Produktbeschreibung" . Hier werden die gerätespezifischen Komponenten beschrieben. Ebenso werden die Funktionen des Gerätes beschrieben, d. h. was kann das Gerät.

Im Schlussteil des Handbuches finden Sie die technischen Daten zum Gerät sowie eine Begriffsklärung (Glossar) die dem einheitlichen Verständnis zwischen Anwender und Hersteller dienen soll.

# <span id="page-4-2"></span>**2.2. Einschränkung der Gewährleistung**

Alle Einrichter sind dafür verantwortlich, dass das Gerät und dessen Zubehör nur unter Beachtung der geltenden Gesetze, Normen und Richtlinien bestimmungsgemäß eingesetzt wird. Alle Angaben in diesem Handbuch wurden sorgfältig geprüft. Trotzdem sind Fehler nicht auszuschließen. Es können somit weder eine Garantie noch die juristische Verantwortung für Konsequenzen, die auf Fehler dieses Handbuches zurückzuführen sind, übernommen werden. Natürlich sind wir für Hinweise auf Fehler jederzeit dankbar. Änderungen im Sinne des technischen Fortschritts behalten wir uns vor. Es gelten unsere allgemeinen Geschäftsbedingungen. .

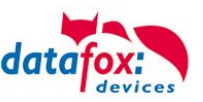

# <span id="page-5-0"></span>**2.3. Typografie des Handbuches**

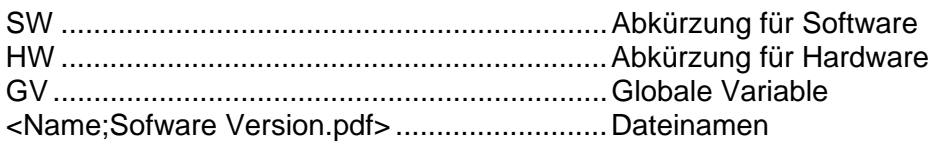

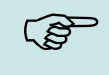

### **Hinweis:**

Hier erhalten Sie nützliche Hinweise, die Ihnen helfen bei der Installation, Konfiguration und Inbetriebnahme mögliche Fehler zu vermeiden.

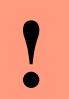

**P**<br>**Achtung:**<br>**Hier werde<br>es zu Fehl** Hier werden Hinweise gegeben, die unbedingt einzuhalten sind. Andernfalls kommt es zu Fehlfunktionen des Systems.

# <span id="page-5-1"></span>**2.4. Wichtige allgemeine Hinweise**

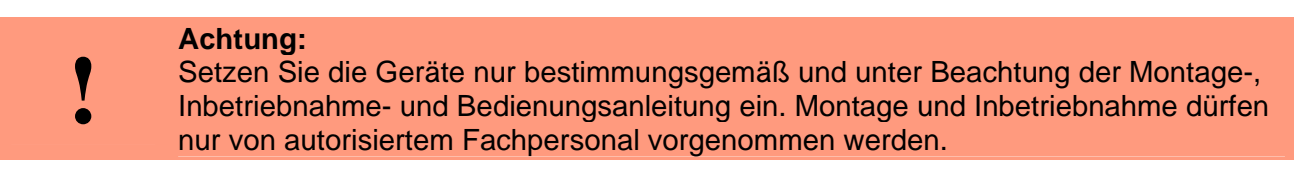

# **Technische Änderungen vorbehalten.**

**Rohtung:**<br> **Auf Grund<br>
te, Abläufe** Auf Grund der technischen Weiterentwicklung können Abbildungen, Funktionsschrit-

te, Abläufe und technische Daten geringfügig abweichen.

Die vielfältigen optionalen Ausstattungsmöglichkeiten der Datafox-Geräte wie z.B. Barcodeleser, Transponderleser, digitale Eingänge etc. ermöglichen den variablen Einsatz für:

- PZE Personalzeiterfassung
- AZE Auftragszeiterfassung
- BDE Betriebsdatenerfassung (I/O-Verarbeitung)
- ZK Zutrittskontrolle
- FZDE Fahrzeugdatenerfassung / Telematik

Dieses Handbuch beschreibt die Funktionalität des IPCund geht dabei auf Besonderheiten ein. Es werden dabei z.B. der Aufbau, die Bedienung und die Ausstattung des Gerätes beschrieben.

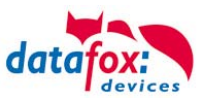

# <span id="page-6-0"></span>**3. Bestimmungsgemäßer Gebrauch und Umweltschutz**

# <span id="page-6-1"></span>**3.1. Vorschriften und Hinweise**

Es wurde nach heutigen Stand der Technik und der Möglichkeiten sichergestellt, dass das Gerät die technischen und gesetzlichen Vorschriften und Sicherheitsstandards erfüllt. Dennoch sind Störungen auf Grund von Beeinträchtigungen durch andere Geräte möglich.

Beachten Sie bei der Nutzung des Gerätes stets die örtlichen Vorschriften und Regelungen.

# <span id="page-6-2"></span>**3.2. Stromversorgung**

Das Gerät darf extern nur mit einer Stromquelle mit begrenzter Leistung, entsprechend EN 60950-1 betrieben werden.

Spannungsversorgung IPC-Geräte: 12 V DC Tischnetzteil mit Hohlstecker

12 V / 24 V Flachstecker für Fahrzeuganschluss

Sofern die Geräte Akkus enthalten, beachten sie die jeweiligen Hinweise im Kapitel "Akku".

**Rehtung:**<br> **Bei Nichte**<br> **ader zerstignals** Bei Nichteinhaltung können das Gerät bzw. der Akku (sofern vorhanden) beschädigt oder zerstört werden!

# <span id="page-6-3"></span>**3.3. Umwelteinflüsse**

Extreme Umwelteinflüsse können das Gerät beschädigen oder zerstören und sind daher zu vermeiden. Dazu gehören Feuer, extreme Sonneneinstrahlung, Wasser, extreme Kälte und extreme Hitze. Siehe jeweiliges Typenschild des Gerätes.

# <span id="page-6-4"></span>**3.4. Behandlung des Touch Screen Displays**

Benutzen Sie ausschließlich Gegenstände aus weichem Kunststoff zum Arbeiten mit dem Touch Screen Display. Jeder Kontakt des Displays, mit harten oder scharfen Gegenständen ist zu vermeiden. Stellen Sie keine Gegenstände auf das Display. Es besteht Bruchgefahr. Vermeiden Sie bei Beschädigung des Displays jeden Kontakt mit eventuell austretenden Flüssigkeiten. Sollten Sie in Kontakt mit solchen Flüssigkeiten gekommen sein, spülen Sie diese gründlich ab.

# <span id="page-6-5"></span>**3.5. Wartung / Pflege / Reparatur**

Die Datafox Geräte sind wartungsfrei und dürfen nur von autorisiertem Fachpersonal geöffnet werden. Kontaktieren Sie im Falle eines Defektes Ihren Fachhändler oder die Datafox Service-Hotline. Zum Entfernen von Verunreinigungen verwenden Sie bitte nur ein trockenes oder maximal leicht feuchtes Tuch.

Auf keinem Fall dürfen Scheuermilch oder ätzende Reinigungsmittel verwendet werden.

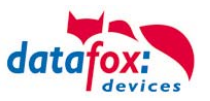

# <span id="page-7-0"></span>**3.6. Sonstige Hinweise**

Setzen Sie das Gerät keinen starken magnetischen Feldern aus, insbesondere während des Betriebes.

Die Steckplätze und Anschlüsse des Gerätes sind nur mit den jeweils für sie vorgesehenen Mitteln zu betreiben.

Achten Sie beim Transport des Gerätes auf eine sichere Lagerung. Als Fahrer eines Kraftfahrzeuges benutzen Sie das Gerät zu Ihrer eigenen Sicherheit nicht selbst während der Fahrt. Achten Sie auch darauf, dass technische Einrichtungen Ihres Fahrzeuges nicht durch das Gerät beeinträchtigt werden.

# <span id="page-7-1"></span>**3.7. Entsorgung**

Beachten Sie unbedingt die örtlichen Vorschriften für die Entsorgung von Verpackungsmaterialien, verbrauchten Akkus / Batterien und ausgedienten Elektrogeräten.

Dieses Produkt stimmt mit der EG-Richtlinie 2002/95/EG, deren Anhängen und dem Beschluss des Rates der EG zur Beschränkung der Nutzung von gefährlichen Stoffen in elektrischen und elektronischen Geräten überein.

Das Gerät fällt unter das am 13. Februar 2003 in Kraft getretene und in der Bundesrepublik Deutschland am 18. August 2005 umgesetzte europäische Gesetz zur Vermeidung von Elektro- und Elektronikmüll (ElektroG).

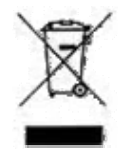

Somit darf das Gerät nicht über den Hausmüll entsorgt werden!

Sie als Benutzer sind dafür verantwortlich, dass jeder Elektro- oder Elektronikmüll über die entsprechenden Stellen, zum Beispiel den Werkstoffhof, entsorgt wird. Das korrekte Entsorgen von Elektround Elektronikmüll schützt das menschliche Leben und die Umwelt.

Für mehr Informationen über die Entsorgung von Elektro- und Elektronikmüll wenden Sie sich bitte an die lokalen Stellen, wie Rathaus oder Müllentsorgungsunternehmen.

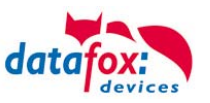

# <span id="page-8-0"></span>**4. Produktbeschreibung**

# <span id="page-8-1"></span>**4.1. Verwendungszweck**

Der IPC-Vario10ist ein multifunktional einsetzbarer Industrie-PC, geeignet für umfangreiche Anwendungen der Datenerfassung und Informationswiedergabe. Durch das robuste und geschlossene Kunststoffgehäuse eignet er sich für den Einsatz unter extremen Umgebungsbedingungen, wie z.B. in der Industrieproduktion oder Logistik.

Dank des Intel<sup>®</sup> Atom<sup>™</sup> Prozessors kommt es nur zu einer äußerst geringen Wärmeentwicklung, was zu hoher Leistungsfähigkeit, Zuverlässigkeit und Langlebigkeit des IPCs beiträgt. Das hochauflösende Display mit integrierter Touch-Bedienung ermöglicht eine gute Ablesbarkeit und Bedienbarkeit des Gerätes. Durch integrierte Module wie Transponderleser oder Fingerprint-Modul sowie die unkomplizierte Anbindung von Peripheriegeräten ist der IPC-Vario10 der ideale Alleskönner für den Einsatz in der Personalzeit-, Betriebs-, Maschinen- oder Prozessdatenerfassung sowie in der Lagerverwaltung. Es können z.B. windowsbasierte Anwendungen installiert, umfangreiche Eingabemasken oder technische Zeichnungen etc. wiedergegeben werden. Prüfpläne und Formulare können direkt vor Ort und bei Bedarf online ausgefüllt werden und alle benötigten Informationen stehen jederzeit am Arbeitsplatz und auf dem zentralen Server zur Verfügung. Außerdem steht für die Eingabe über Touch eine frei konfigurier- und skalierbare virtuelle Tastatur kostenlos zur Verfügung.

<span id="page-8-2"></span>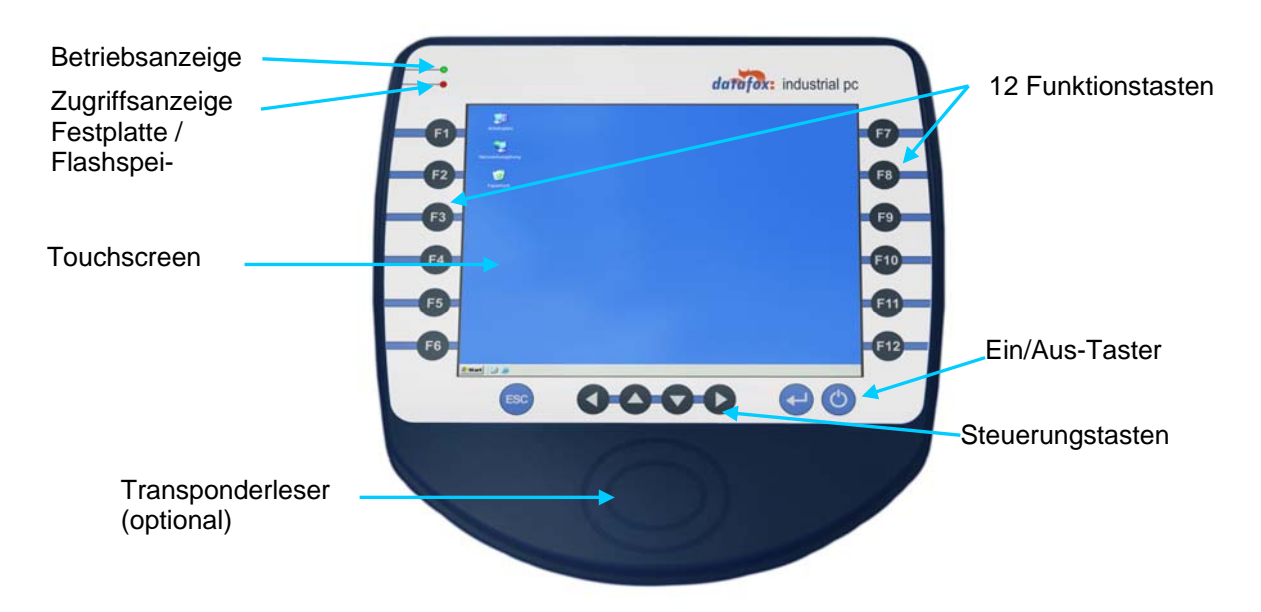

# **4.2. Bedienelemente Frontseite**

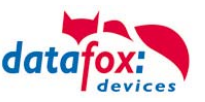

# <span id="page-9-0"></span>**4.3. Anschlussbelegung Rückseite**

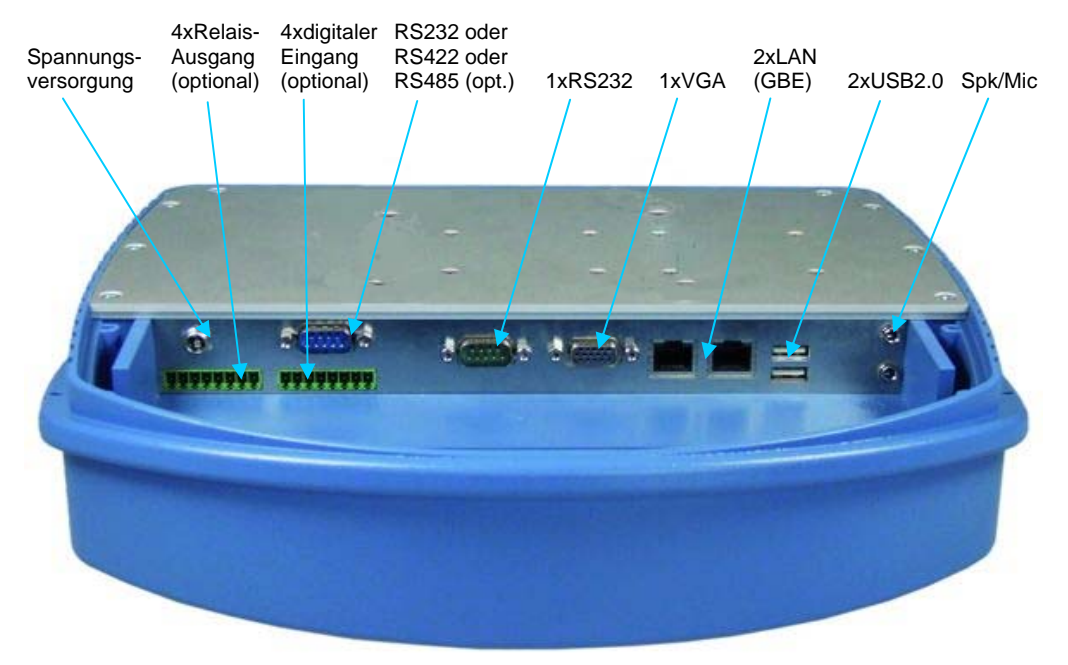

# <span id="page-9-1"></span>**4.4. Pinbelegung**

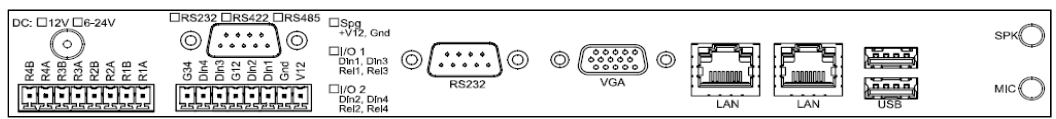

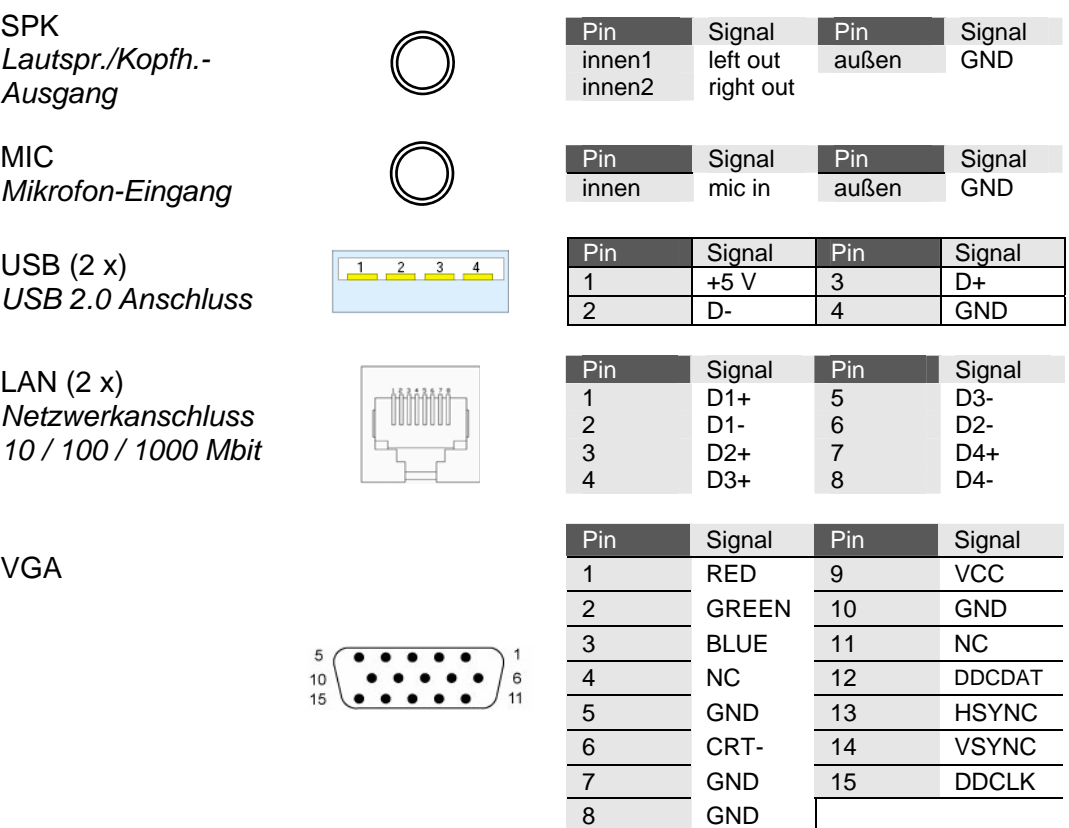

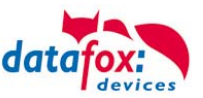

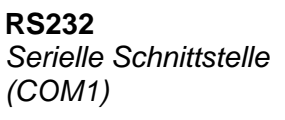

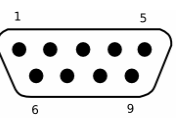

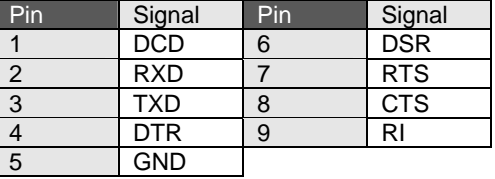

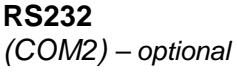

**oder als** 

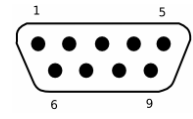

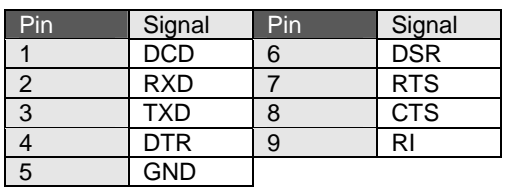

**RS422 o. RS485**  *Serielle Schnittstelle* 

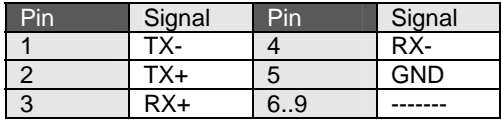

**DIGIN (2 x / 4 x)**  Digitale Eingänge *optional*  (Anschluss siehe Anh. B)

<u>isisisisis</u> 1

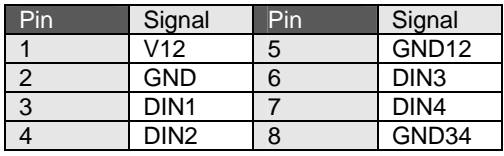

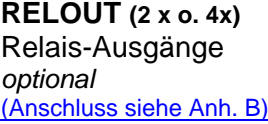

**Spannungsversorgung** 

181818 1

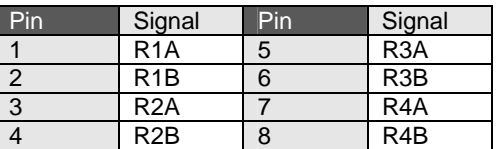

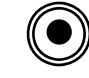

# *12V-Tischnetzteil (Hohlstecker)*

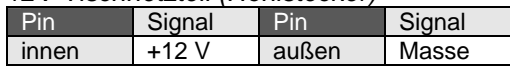

oder

*oder* 

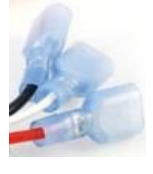

*12 V / 24 V-Fahrzeuganschluss (Flachstecker)* 

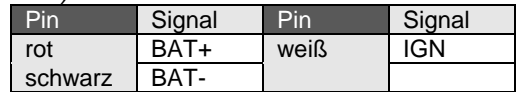

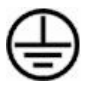

**Schutzerdung** *Erdungsgewindebolzen an der Rückwand* 

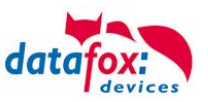

# <span id="page-11-0"></span>**4.5. Schnittstellenbeschreibung**

### **SPK** (Kopfhörer- / Lautsprecheranschluss)

Über diese Klinkenbuchse kann ein Kopfhörer oder Lautsprecher mittels 3,5 mm Klinkenstecker (Stereo) angeschlossen werden.

**MIC** (Mikrofonanschluss)

Diese Klinkenbuchse dient zum Anschluss eines Mikrofons über einen 3,5 mm Klinkenstecker.

**USB** (Universal Serial Bus Anschluss) Über die beiden USB 2.0 - Anschlüsse können externe USB-Geräte angeschlossen werden.

LAN (Local Area Network Anschluss)

Über die beiden RJ45-Buchsen kann das Gerät z.B. an ein Ethernet-Netzwerk angeschlossen werden. Hierzu ist ein Gigabit-Ethernet taugliches Kabel zu verwenden.

### **VGA** (Video Grafics Array Anschluss)

Diese 15-polige Buchse dient zum Anschluss eines analogen Monitors mit einer Auflösung von maximal 2048 x 1536 Bildpunkten.

**RS232** (Serielle Schnittstelle – COM1) Serielle Peripheriegeräte werden über diese Schnittstelle mit dem Gerät verbunden.

# **RS232 o. RS422 o. RS485** (Serielle Schnittstelle – COM2)

Diese optional verfügbare Schnittstelle ist entweder als klassische RS232-Schnittstelle ausgelegt oder als differenzielle serielle RS422 oder RS485 Schnittstelle. Die Selektierung auf eine der drei Varianten erfolgt onboard und ist somit durch den Benutzer nicht einstellbar.

### **DIGIN** (Digital Input; *Anschluss siehe Anhang B*)

Über bis zu vier optional vorhandene potentialfreie Eingänge können langsame digitale Daten (z.B. Produktion / Stillstand) erfasst werden.

# **RELOUT** (Relais Output; *Anschluss siehe Anhang B*)

Diese bis zu vier optional vorhandenen PhotoMOS Relais-Ausgänge ermöglichen das Schalten von externen Spannungen.

# **Spannungsversorgung**

Anschluss der zentralen Versorgungsspannung des Gerätes.

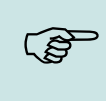

# **Hinweis:**

**Schutzerdung**  Über diesen Anschluss ist eine niederohmige Verbindung mit einem zentralen Erdungspunkt herzustellen um Störungen bzw. statische Aufladungen abzuleiten.

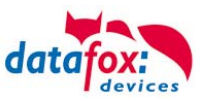

# <span id="page-12-0"></span>**5. Montageanleitung**

Die richtige Montage des IPC trägt wesentlich dazu bei eine bequeme Bedienung des Gerätes zu ermöglichen. Die Montage des Gerätes kann durch direkten Einbau (z.B. in einen Schaltschrank) erfolgen oder unter Verwendung einer optional erhältlichen Wandkonsole oder eines Tragarms. Der Montageort sollte generell so gewählt werden, dass das Gerät keiner direkten Sonneneinstrahlung ausgesetzt ist bzw. möglichst wenig Reflexionen auftreten.

# <span id="page-12-1"></span>**5.1. Lieferumfang**

Bitte überprüfen Sie vor der Montage bzw. Inbetriebnahme die Lieferung auf Vollständigkeit und Unversehrtheit. Sollte die gelieferte Ware nicht komplett oder beschädigt sein, benachrichtigen Sie uns bitte innerhalb von 14 Tagen.

# <span id="page-12-2"></span>**5.2. Umgebungsbedingungen**

Der IPC kann bei einer Umgebungstemperatur von +0 °C bis +40 °C und bei einer relativen Luftfeuchtigkeit von maximal 90 % (nicht kondensierend) betrieben werden.

Warten Sie nach einem Transport des IPC solange mit der Inbetriebnahme, bis das Gerät die Umgebungstemperatur angenommen hat. Bei großen Temperatur- oder Feuchtigkeitsschwankungen kann es durch Kondensation zur Feuchtigkeitsbildung innerhalb des Gerätes kommen, die einen elektrischen Kurzschluss verursachen kann.

Aufgrund des lüfterlosen Betriebs und des dichten Aufbaus sind in Abhängigkeit der Außentemperatur verschiedene Maßnahmen notwendig.

### **Achtung:**

**!**  Bei einer Systemtemperatur über 50 °C wird die Helligkeit der Hintergrundbeleuchtung automatisch reduziert um die Wärmeentwicklung im Gerät zu begrenzen. Sorgen Sie in diesem Fall bitte für ausreichende Kühlung.

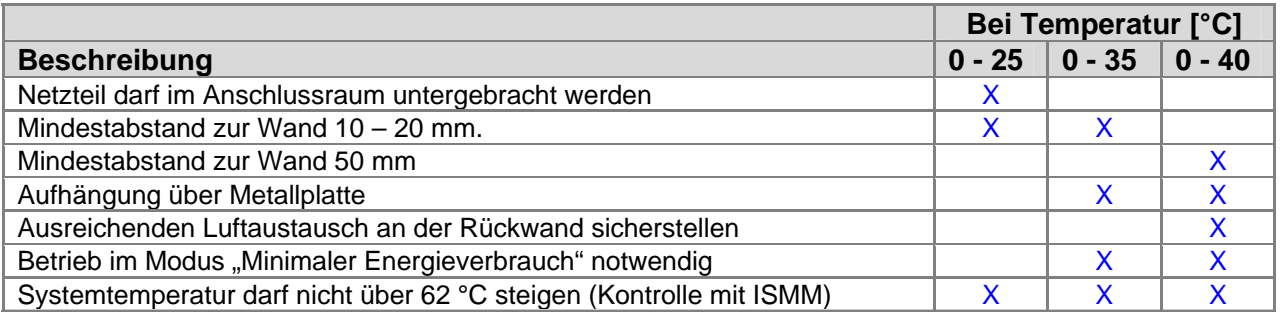

# <span id="page-12-3"></span>**5.3. Einstellung minimaler Energieverbrauch**

Die Datafox IPCs werden mit der Einstellung "Minimaler Energieverbrauch" ausgeliefert. Um den Betrieb "Minimaler Energieverbrauch" zu deaktivieren, müssen Sie das in der Windows Registry erst freigeben. Mehr Informationen finden Sie im Kapitel "Registrierung".

Beachten Sie bitte, dass diese Einstellung dazu beiträgt die Temperatur im Innern des IPC zu reduzieren und sich niedrigere Temperaturen immer positiv auf die Lebensdauer auswirken.

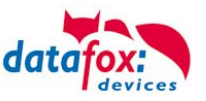

# <span id="page-13-0"></span>**5.4. Montage-Arten**

# <span id="page-13-1"></span>**5.4.1. Montage im Schaltschrank**

Der Industrie-PC eignet sich u.a. für den Einbau in einen Schaltschrank. Hierzu ist es erforderlich, die Schaltschrankwand mit einem entsprechenden Ausschnitt zu versehen.

(Eine für die Anfertigung des Ausschnittes behilfliche Schablone finden sie auf der Produkt-DVD<Datafox DVD\Industrie-PCs\IPC, SW und Doku\IPC Optionen und Zubehör\Schaltschrankmontage Vario10>.)

Beachten Sie bei der Montage im Schaltschrank bitte, dass an der Rückwand des IPC eine Luftzirkulation möglich ist. Ggf. muss diese durch einen Lüfter im Schrank erreicht werden. Die Einbausituation können Sie auch hier am besten mit dem Programm ISMM überprüfen. Die Systemtemperatur darf 60°C nicht überschreiten.

# <span id="page-13-2"></span>**5.4.2. Montage an der Wandkonsole**

Eine alternative Methode der Adaptierung des IPCs mit einer Wand oder einer Maschine stellt die Verwendung der optional erhältlichen Wandkonsole dar.

Neben der einfachen Montage bietet diese Konsole die Möglichkeit das Gerät in drei voreinstellbaren Bedienungswinkeln (15 °, 22,5 ° und 30 °) zu positionieren.

# <span id="page-13-3"></span>**5.4.3. Tragarm-Montage**

Mit dem ebenfalls optional erhältlichen Tragarm besteht die Möglichkeit der Befestigung des IPCs an einem Tisch, einer Wand oder einer Maschine.

Über insgesamt vier Drehachsen kann der IPC in alle gewünschten Bedienpositionen gedreht werden.

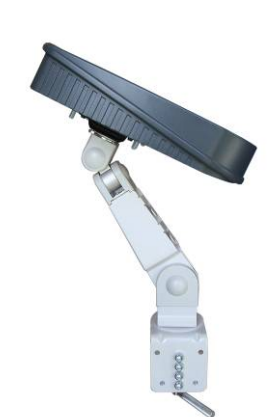

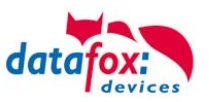

# <span id="page-14-0"></span>**5.5. Programm ISMM zur Temperaturkontrolle**

Das mitgelieferte Programm ISMM dient dazu die Systemtemperatur auf dem Board des IPC zu messen. Die Systemtemperatur sollte nicht über 62 °C steigen, die Temperatur der CPU nicht über 85 °C.

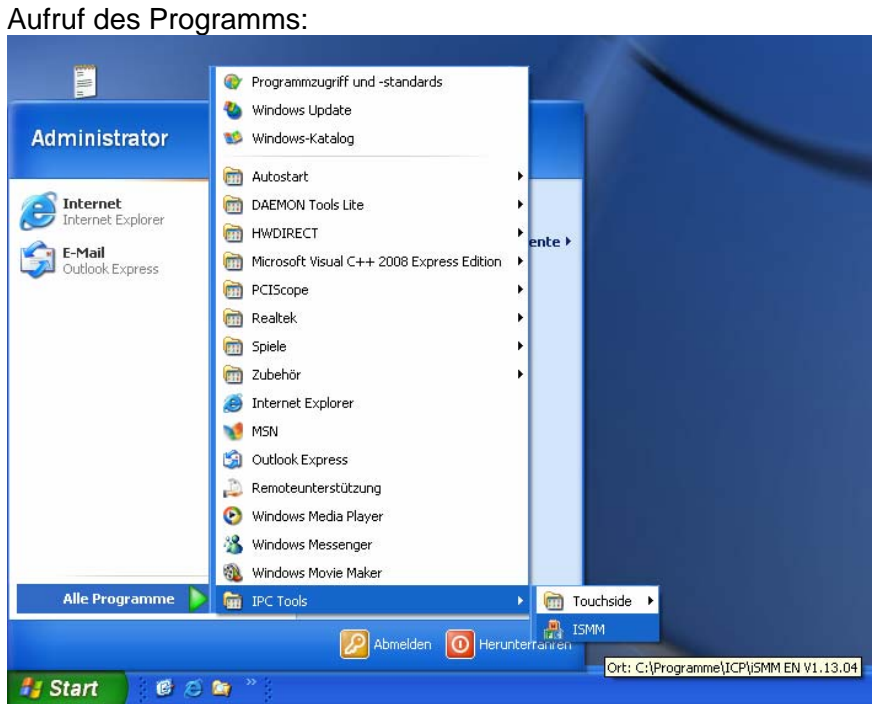

Im Programm wählen Sie bitte den Reiter "Temp Page" aus. Dort können Sie die Temperaturen ablesen.

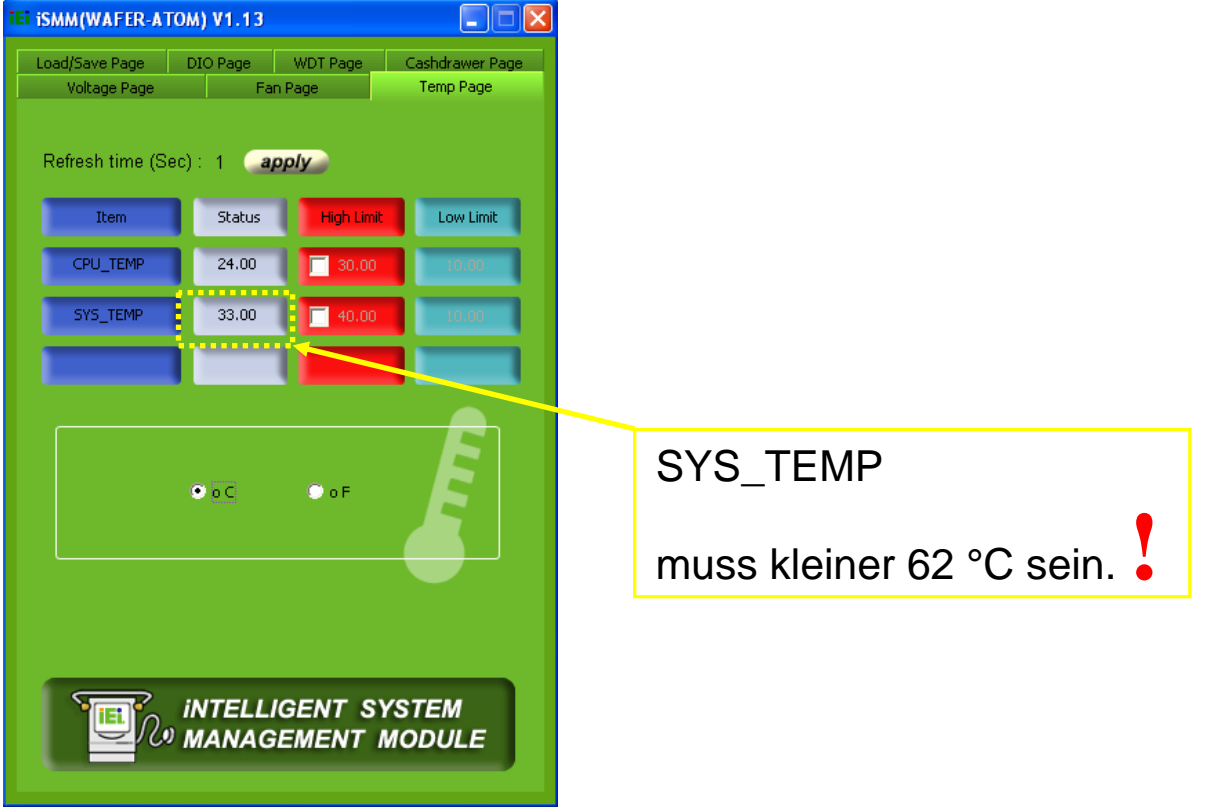

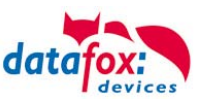

# <span id="page-15-0"></span>**6. Inbetriebnahme-Anleitung**

# <span id="page-15-1"></span>**6.1. IPC ein- und ausschalten**

Durch einmaliges Drücken des Ein-/Aus-Tasters wird der IPC eingeschaltet. Bei installiertem Betriebssystem Windows® kann über die Energieverwaltung die Funktion des Tasters programmiert werden. Generell wird der PC ausgeschaltet, wenn der Taster länger als 4 Sekunden gedrückt wird.

**! Achtung:**  Wird das Betriebssystem nicht ordnungsgemäß beendet, kann es beim Ausschalten des Gerätes zum Datenverlust kommen.

Über das Power Configuration Menü des BIOS kann bei Bedarf die sogenannte Advanced Power Management Konfiguration geändert werden (vgl. hierzu *Vario10\_Board\_man\_v1.00.pdf*).

# <span id="page-15-2"></span>**6.2. Bedienung**

Zur Bedienung verfügt das Gerät standardmäßig über einen Touchscreen sowie 19 Funktions- / Steuerungstasten. Um eine zuverlässige Bedienung zu gewährleisten und mögliche Beschädigungen an den Bedienelementen zu vermeiden sind nachfolgende Hinweise zu beachten:

- Die Bedienung des resistiven Touchscreens darf nur mittels Fingern, angelegten Handschuhen oder einem Touchscreen-Stift erfolgen.
- Die Benutzung der Folientasten (Funktions-, Steuerungstasten sowie An-/Aus-Taster) darf nur mit Fingern erfolgen.
- Bei Bedienung mit Handschuhen ist darauf zu achten, dass diese frei von scharfkantigen Anhaftungen, wie z.B. Glassplitter oder Metallspänen, sind.

# <span id="page-15-3"></span>**6.3. Funktions-/Steuerungstastenbeschreibung**

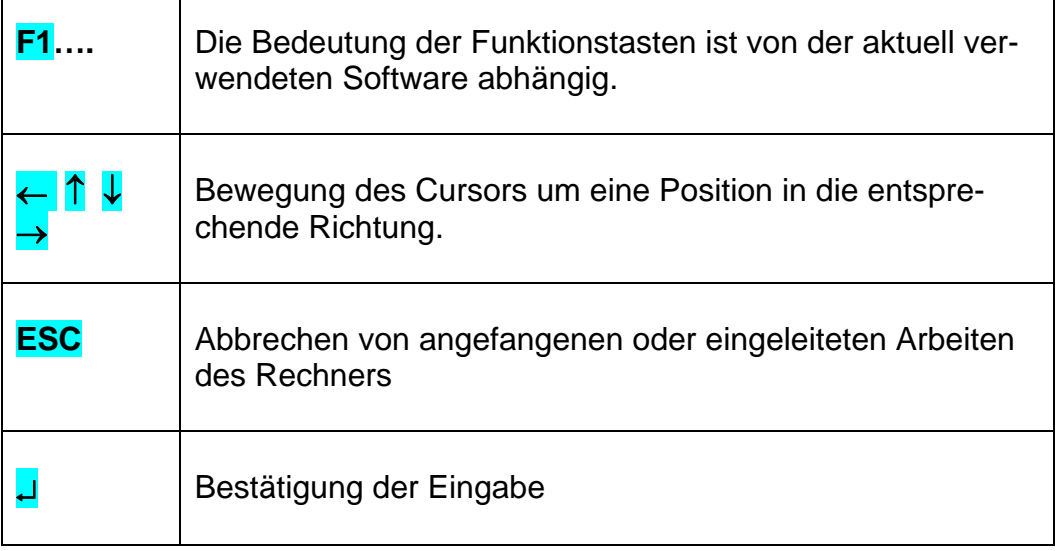

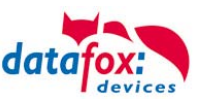

# <span id="page-16-0"></span>**6.3.1. Tastatur-Konfiguration**

# <span id="page-16-1"></span>**6.3.1.1. Ein-/Ausschalter**

Die Funktion bzw. das Verhalten des Ein-Ausschalter können Sie wie folgt einstellen.

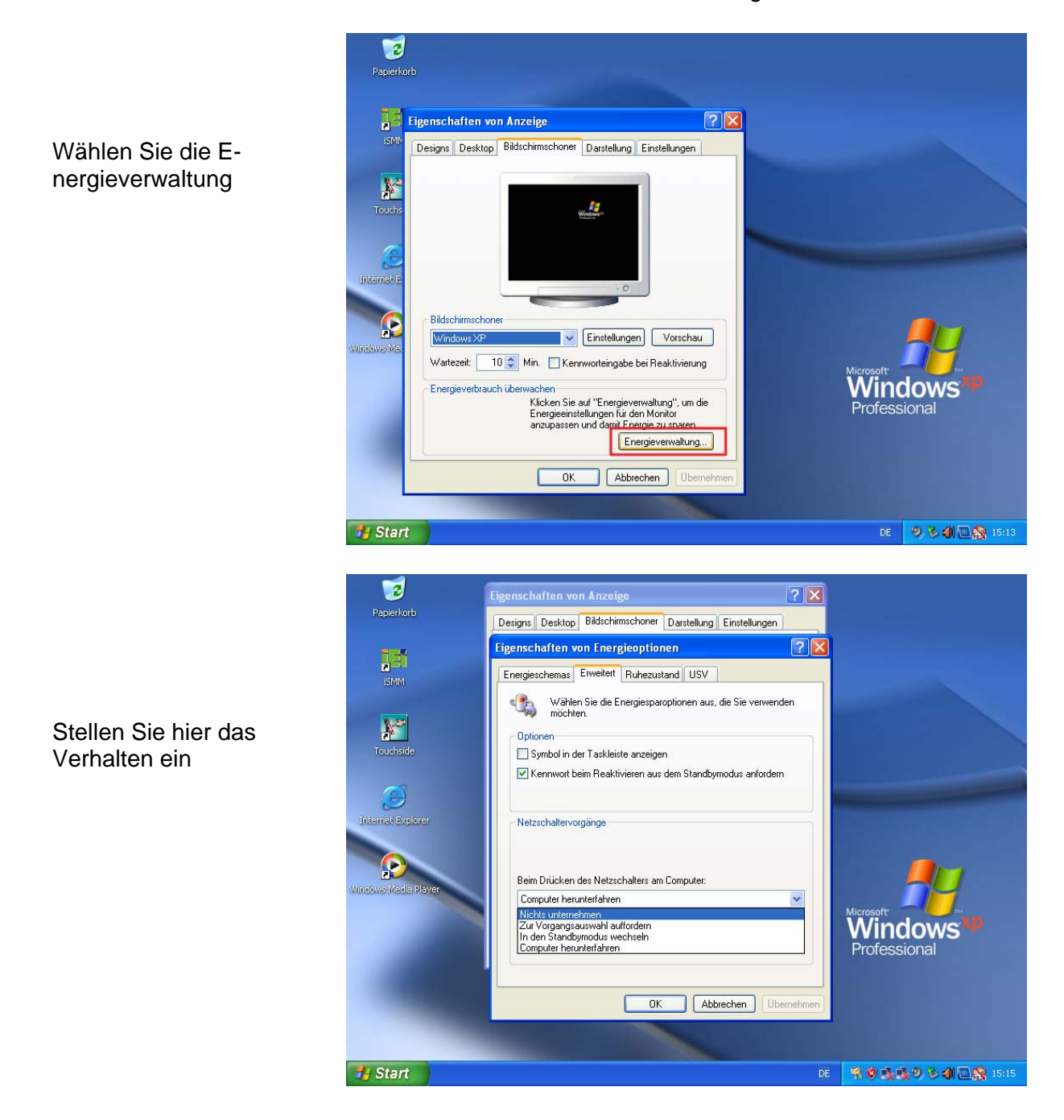

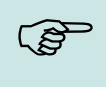

**Hinweis:** 

Haben Sie keinen Zugriff auf die Energieverwaltung, müssen Sie den Benutzer in der Registrierung freischalten.

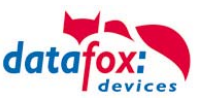

# <span id="page-17-0"></span>**6.3.1.2. Registrierung**

### Registrierung öffnen:

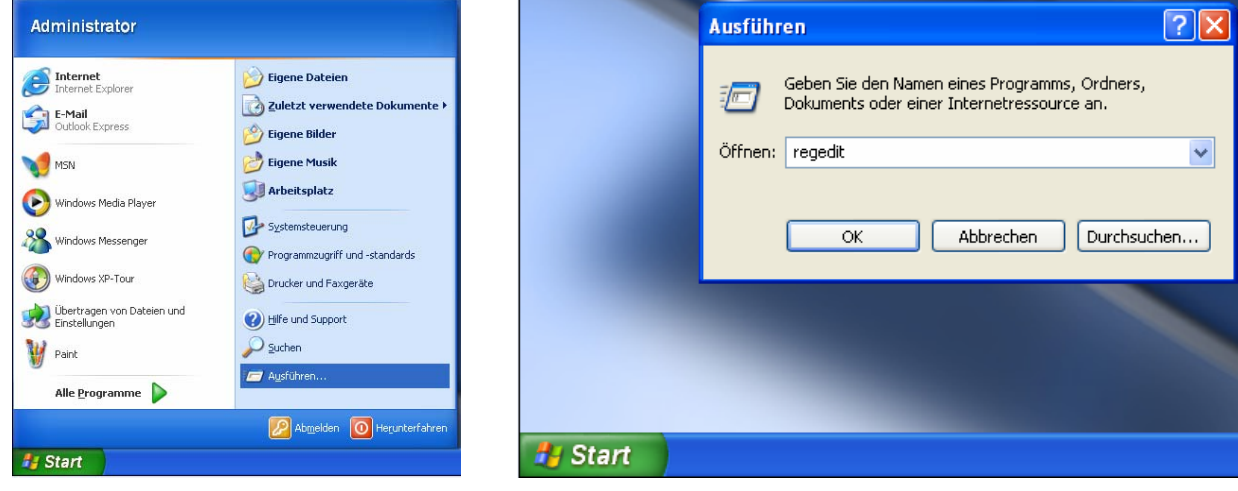

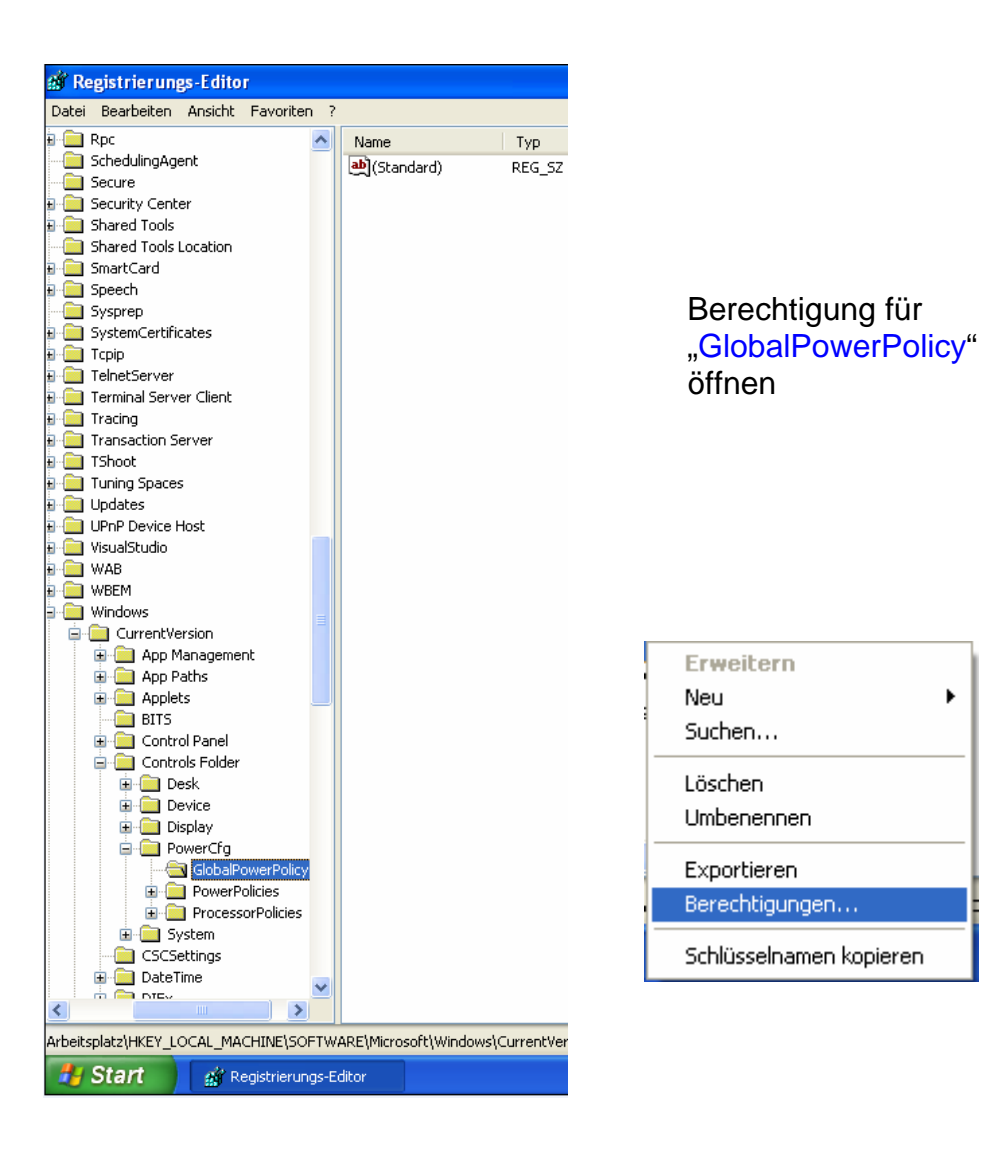

 $\blacktriangleright$ 

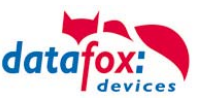

# Berechtigung für Benutzer hinzufügen

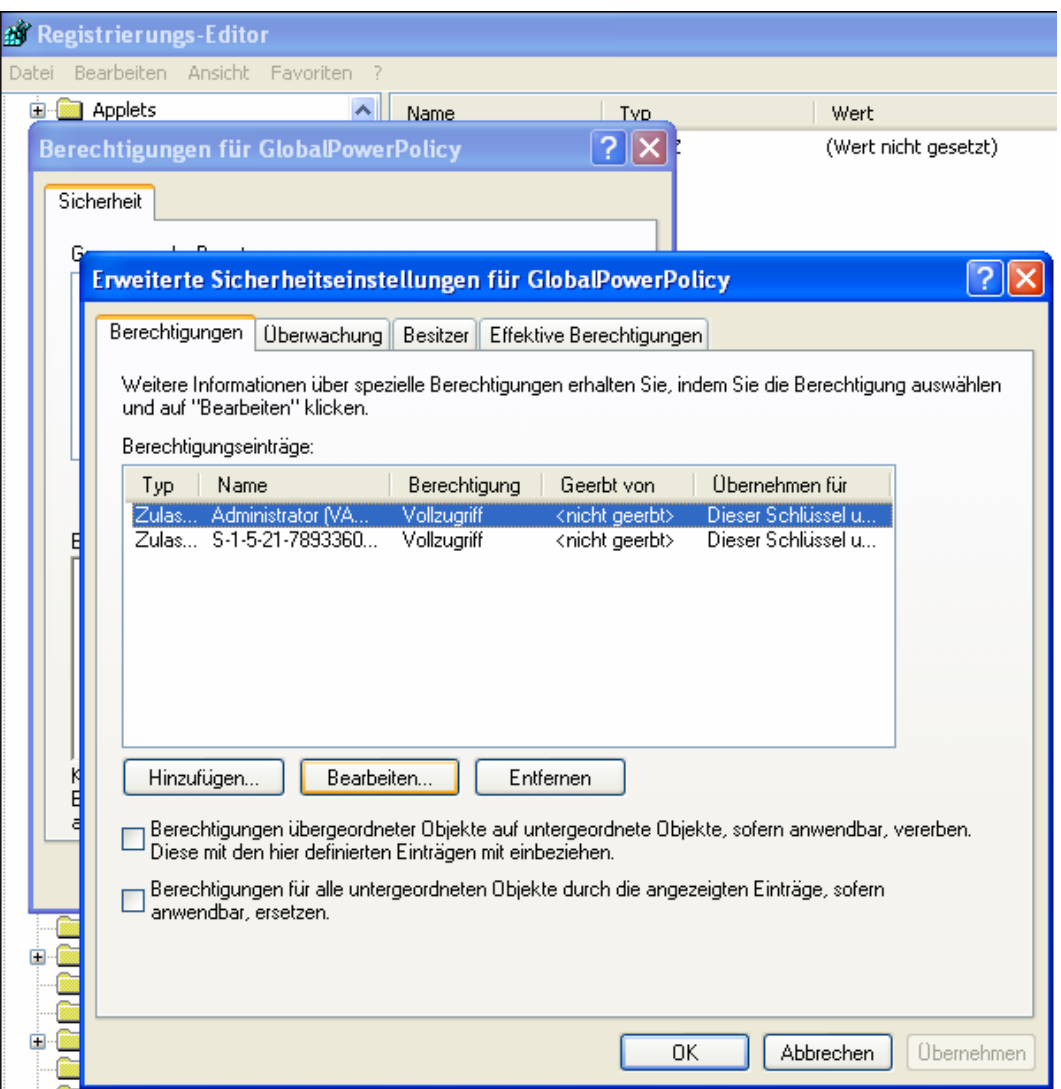

### **Hinweis:**

Wenn Sie eine neue Gruppe oder einen neuen Benutzer hinzufügen und nur die zusätzlichen Rechte wie beschrieben vergeben, können Sie den Zugriff auf die Energieoptionen auch gezielt nur für bestimmte Anwender freigeben. Zum Wiederherstellen der ursprünglichen Einstellungen klicken Sie doppelt auf die zuvor angelegte Sicherungsdatei des Schlüssels.

# **1.1.1.1 F-Tasten**

 $\mathbb{Q}$ 

Die Funktion der F-Tasten kann nicht durch Softwareeinstellungen geändert werden. Die Deaktivierung der F-Tasten muss bei der Bestellung berücksichtigt bzw. angegeben werden.

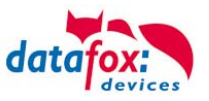

# <span id="page-19-0"></span>**6.4. Ersteinrichtung**

**REP** 

<u>(a)</u>

Sofern Sie den IPC mit vorinstalliertem Betriebssystem Windows® bestellt haben, wird dieses bei der ersten Inbetriebnahme des Gerätes direkt von der Festplatte gestartet. Der Ladevorgang dauert bei der Ersteinrichtung etwas länger. Sobald das Betriebssystem vollständig geladen ist, werden Sie durch Dialoge aufgefordert das System durch Eingabe von wenigen individuellen Angaben einzurichten.

### **Lizenzvertrag:**

Lesen Sie den während der Ersteinrichtung angezeigten Lizenzvertrag sorgsam durch. Dieser enthält wichtige rechtliche Hinweise zur Nutzung des Softwareproduktes. Nur die Zustimmung zu dem Vertrag erlaubt Ihnen die Nutzung der Software gemäß der aufgeführten Bestimmungen.

Nach Beendigung dieser Ersteinrichtung steht Ihnen das Betriebssystem inklusive der bereits vorinstallierten Treiber und Software für den Datenaustausch mit den optional erhältlichen und bereits integrierten internen Zusatzmodulen zur Verfügung.

### **Hinweis:**

Sowohl für die Ersteinrichtung des IPCs als auch für die Änderung der BIOS-Einstellungen ist eine USB-Tastatur zwingend erforderlich. Diese ist vor dem Einschalten des Gerätes über eine der beiden auf der Rückseite vorhandenen USB-Anschlüsse anzuschließen.

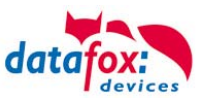

# <span id="page-20-0"></span>**6.5. Transponderleser-Einbindung**

Die Einbindung eines RFID- Lesers am IPC kann zum einen über eine SDK-Schnittstelle erfolgen oder über einen Key-Emulator.

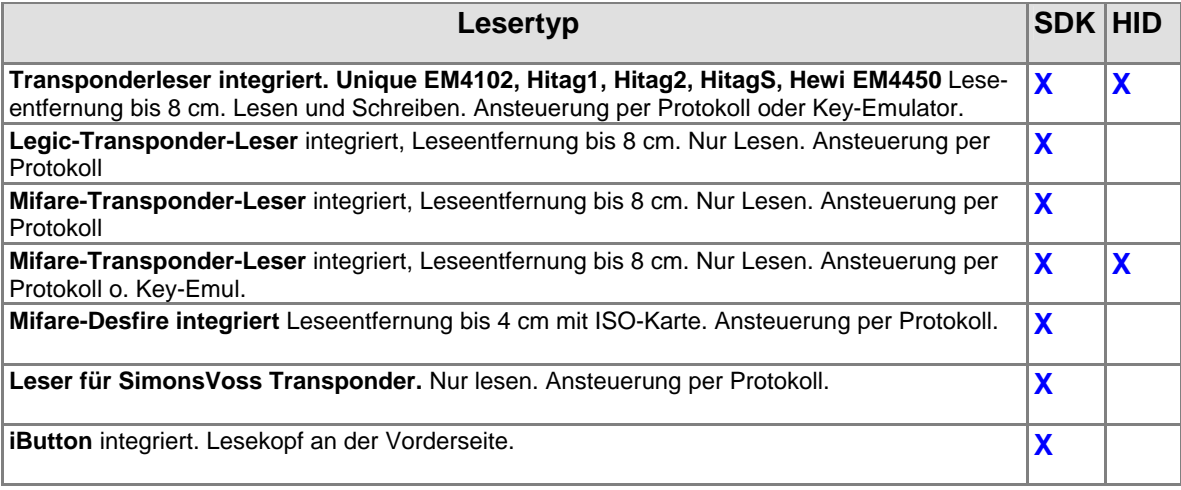

# <span id="page-20-1"></span>**6.5.1. HID / Key-Emulator**

Der Key-Emulator stellt hier eine HID (humen interface device) Schnittstelle zur Verfügung, welche sich wie eine Tastatur verhält. D.h, Sie halten den Transponder vor den Leser halten und an der Stelle, wo der Cursor steht, werden die Daten aus dem Transponder geschrieben. Welche Daten aus dem Transponder gelesen werden sollen, legen Sie ganz einfach mit einem Mini-Setupprogramm fest (Readersetup).

Bei einem Einbau eines Transponderlesers, der den Key-Emulator nutzt, ist dieser auch installiert. Sie finden den Key-Emulator und das Programm zur Transponderlesereinstellung auf der Produkt-DVD unter " Datafox DVD\Industrie-PCs\IPC, SW und Doku\IPC Optionen und Zubehör\Transponderleser".

### **Hinweis:**

 $\mathbb{Q}$ Bevor Sie mit dem Readersetup Einstellungen vornehmen, müssen Sie den Key- Emulator stoppen.

**Schnittstelle**: Für den Anschluss des Lesers wird **Com6** verwendet.

# <span id="page-20-2"></span>**6.5.2. SDK-Schnittstelle**

Die Anbindung mittels SDK-Schnittstelle ist etwas umfangreicher und bedarf Kenntnisse in der Programmierung. Hierfür wird ein Befehlssatz zur Verfügung gestellt, mit dessen Hilfe Sie auf den Leser Zugriff haben. Dieser kann dann in eine vorhandene Anwendung eingebunden werden. Alle Informationen zur Einbindung der Leser finden Sie auf der Produkt DVD, unter "\_Datafox DVD\Industrie-PCs\IPC, SW und Doku\IPC Optionen und Zubehör\Transponderleser".

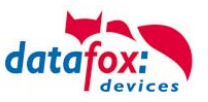

# <span id="page-21-0"></span>**7. Hilfe bei Störungen**

Überprüfen Sie bei Störungen als erstes alle Kabelverbindungen auf Unversehrtheit und korrekten Sitz. Störungen bzw. Fehlfunktionen haben manchmal ganz triviale Ursachen. Sollten die nachfolgend angeführten Maßnahmen zur Störungsbeseitigung ohne Erfolg bleiben, wenden Sie sich bitte an Ihren Händler.

# <span id="page-21-1"></span>**7.1. Störungsbeseitigung**

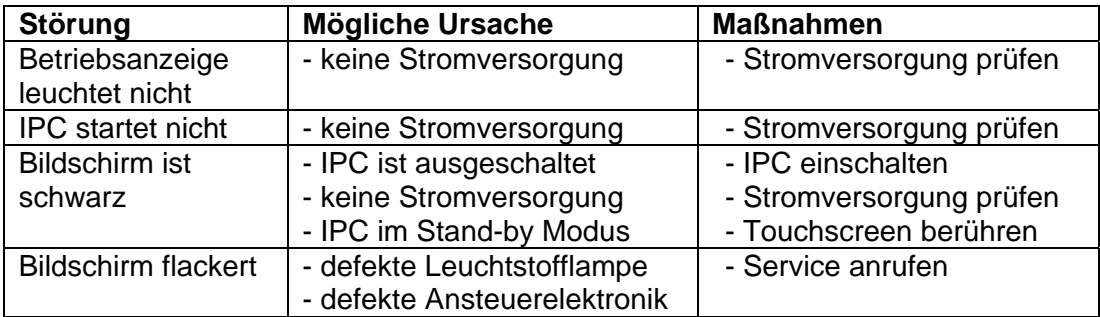

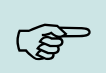

### **Hinweis:**

Prinzipiell kann ein TFT-Display Pixelfehler aufweisen. Diese sind auf den Produktionsprozess zurückzuführen und stellen somit keinen Reklamationsgrund dar.

# <span id="page-21-2"></span>**7.2. Auslieferungszustand wiederherstellen**

Wenn Sie den Auslieferungszustand des Gerätes wieder herstellen möchten, gehen Sie wie folgt vor:

- Während des Starts des Gerätes sehen Sie für ca. 10 Sekunden diesen Bildschirm.

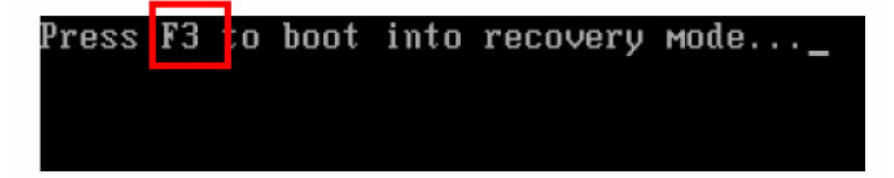

- Drücken Sie nun F3

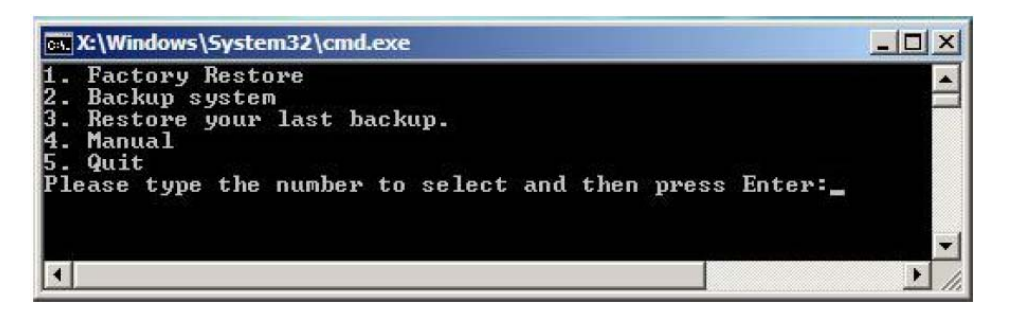

- Hier können Sie den Auslieferungszustand durch Drücken der Taste 1 wieder herstellen.

Mehr Informationen hierzu finden Sie auf unserer Produkt-DVD unter: "Datafox DVD\Industrie-PCs\IPC, SW und Doku\IPC Software\ One Key Recovery".

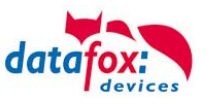

# **7.3. Touch Kalibrieren**

Der Touch-Sceen lässt sich wie folgt kalibrieren: Öffnen Sie das Konfigurationsprogramm "Configure Untility".

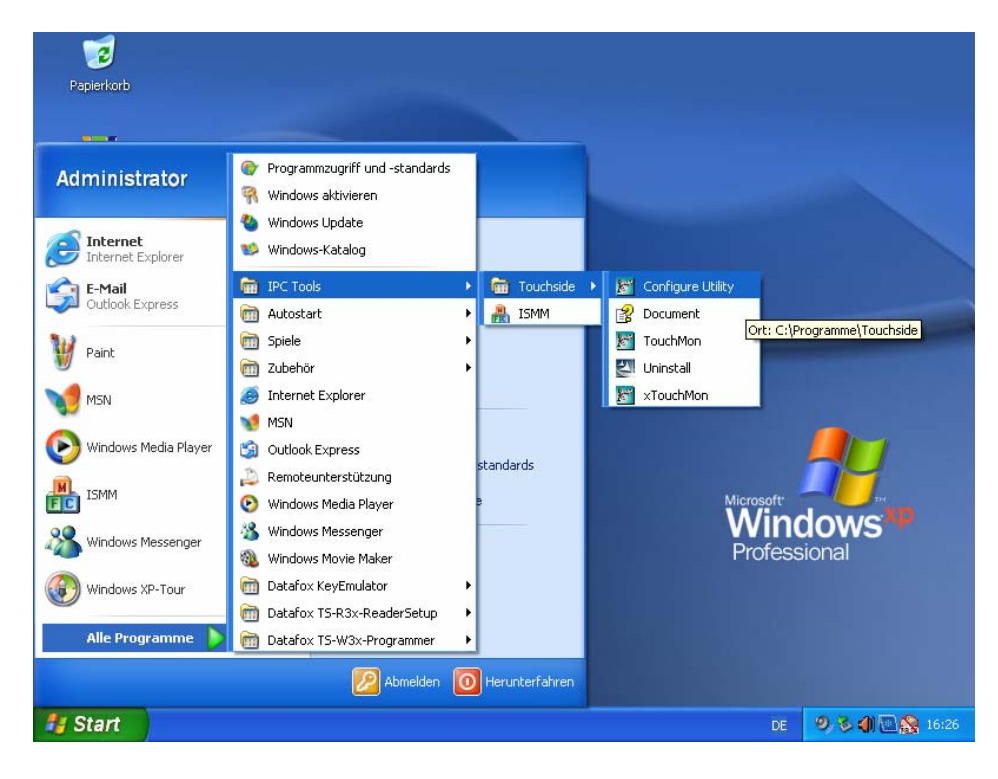

Klicken Sie auf "4-Punkte-Kalibrierung" und folgen Sie den Anweisungen.

<span id="page-22-0"></span>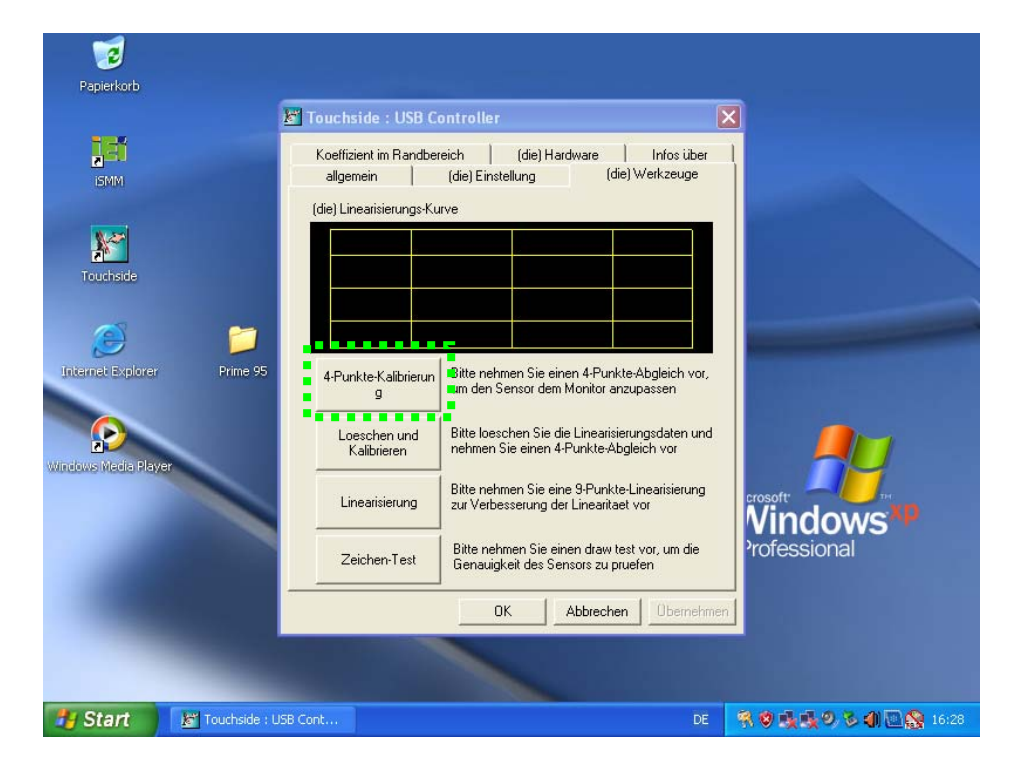

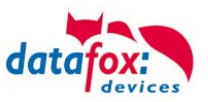

# <span id="page-23-0"></span>**8. Technischer Anhang**

# <span id="page-23-1"></span>**8.1. Anhang A – Technische Daten**

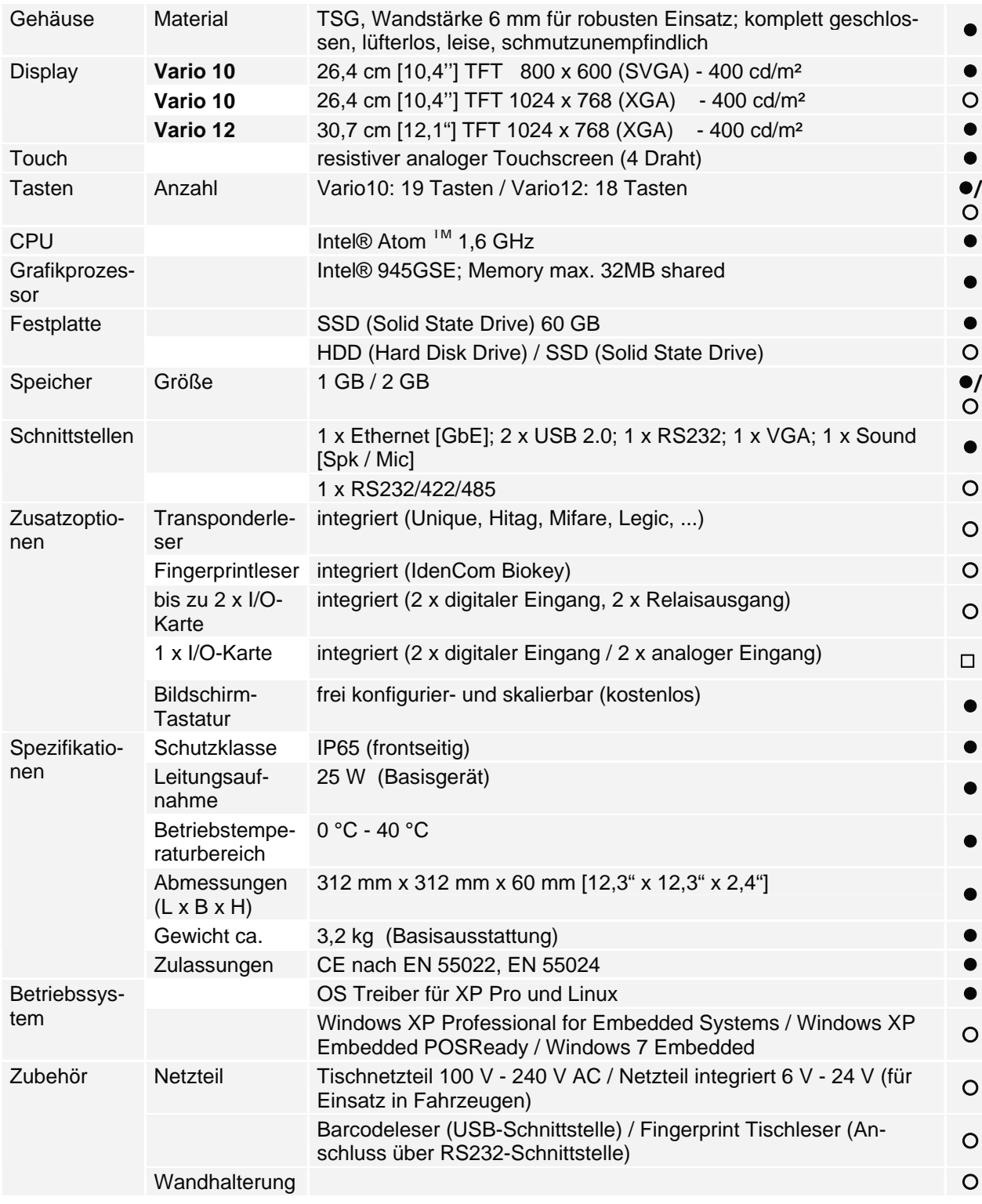

Technische Änderungen vorbehalten / Subject to technical change without notice.

● serienmäßig / serial ○ optional □ geplant für / intended for 2013

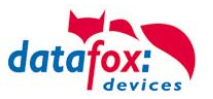

# **8.2. Anhang B – I/O-Karte (2xdigitaler Eingang, 2xRelaisausgang)**

Die I/O-Karte der Erfassung von zwei digitalen Eingangssignalen (z.B. Produktion/Stillstand) sowie zum Schalten von zwei Spannungen. Die galvanisch getrennten Eingänge sind für Nennspannungen bis zu 32 V DC. Jeweils zwei benachbarte Kanäle besitzen einen gemeinsamen Bezug. Hierdurch können Signale von Geräten angeschlossen werden, ohne dass es zu möglichen Ausgleichsströmen auf der Masseleitung kommt. Die über PhotoMOS-Relais geführten Ausgänge können einen Strom von bis zu 250mA schalten. Maximal kann der IPC intern mit zwei dieser I/O-Karten ausgestattet werden, so dass dann vier digitale Eingänge und vier Relais-Ausgänge zur Verfügung stehen.

Intern sind beide I/O-Karten direkt mit dem Chipsatz verbunden, so dass diese mit Hilfe einer beigefügten *ismm.dll* (CD-Verzeichnis ....\IPC Optionen und Zubehör\IO-Karte\iSMM SDK v1.2") über das Anwenderprogramm angesprochen werden können. Für eine einfache Kontrolle auf Funktion der Ein- und Ausgänge kann das bereits vorinstallierte Programm iSMM (**i**ntelligent **S**ystem **M**anagement **M**onitor) genutzt werden.

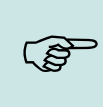

### **Hinweis:**

Bei angemeldetem IPC an einer Netzwerkdomäne ist es für die korrekte Funktion der I/O-Karte unter Verwendung der ismm.dll erforderlich, dass der angemeldete User über lokale Administrationsrechte verfügt. Dies gilt in gleicher Weise für das Programm iSMM.

Die Schnittstellen für die Ein- und Ausgänge befinden sich auf separaten Anschlussleisten.

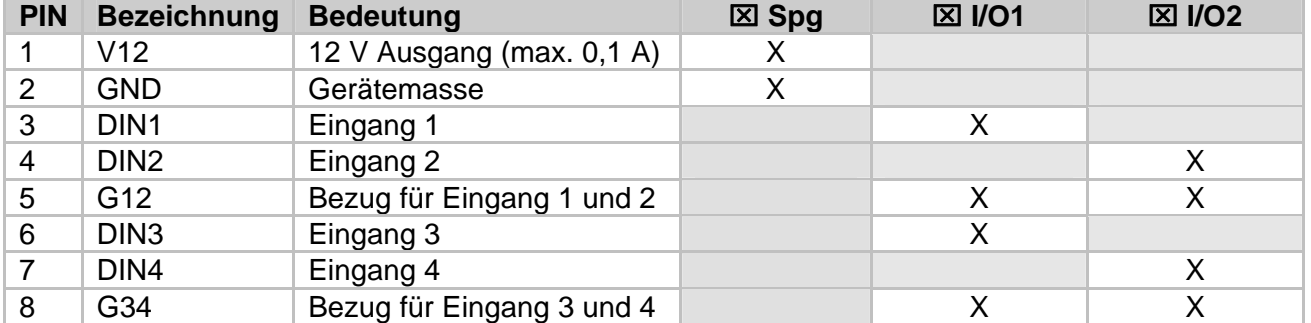

# **Anschlussbelegung digitale Eingänge**

# **Anschlussbelegung Relaisausgänge**

<span id="page-24-0"></span>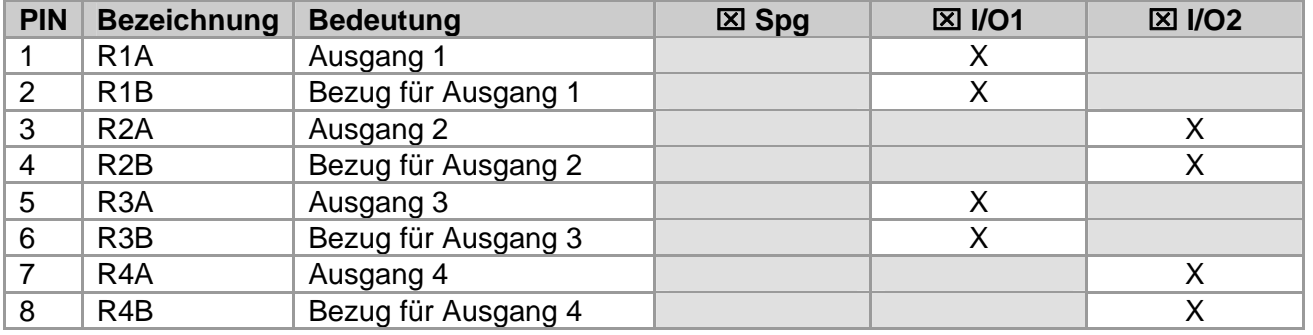

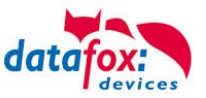

# **Technische Daten Eingänge**

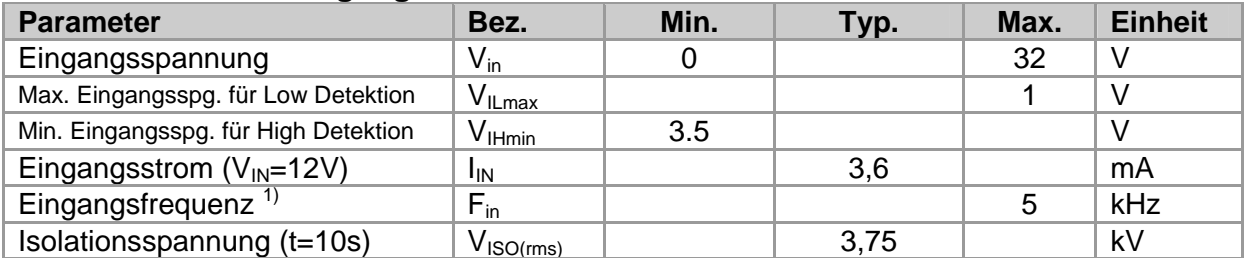

1) Die maximal detektierbare Frequenz des Eingangssignals hängt von der Abtastrate ab. Diese ist wiederum entscheidend abhängig vom Betriebssystem, der Anwendungssoftware sowie der Prozessorauslastung.

### **Technische Daten Ausgänge**

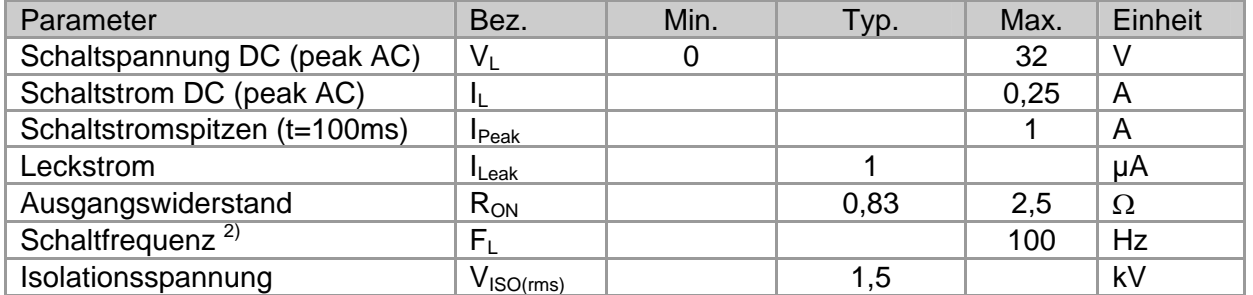

2) Die real schaltbare Frequenz des Ausganges hängt vom Betriebssystem, der Anwendungssoftware sowie der Prozessorauslastung ab.

# **Anschluß-Beispiel:**

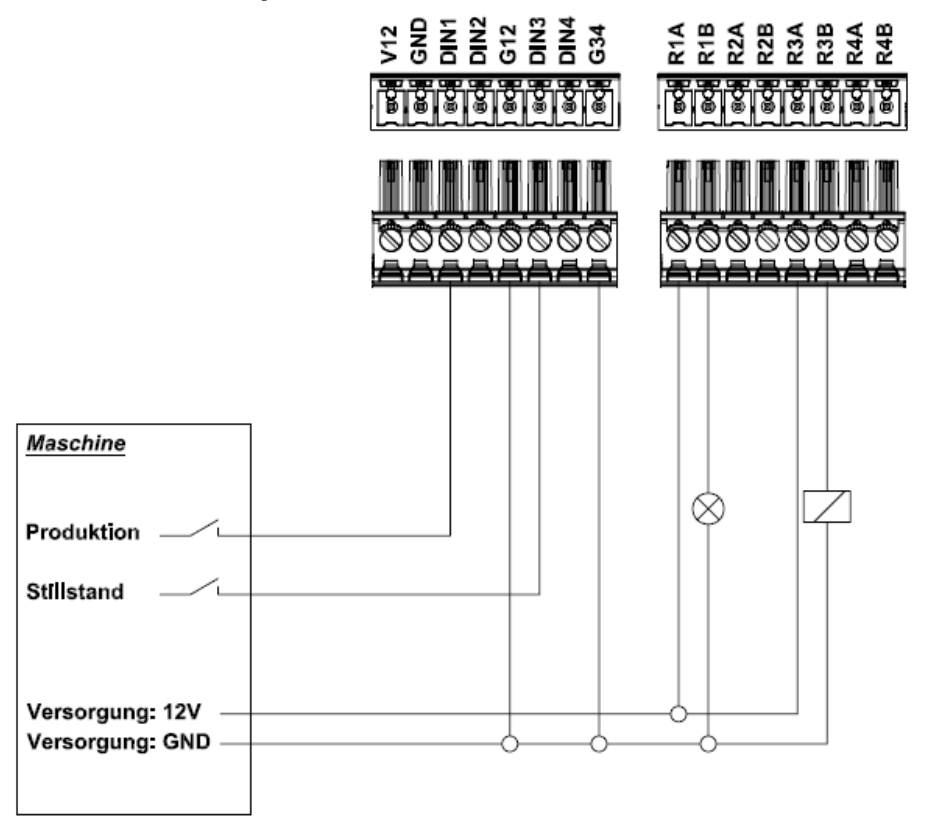

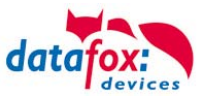

**Z**

Zu Ihrer Sicherheit 1

# <span id="page-26-0"></span>**9. Index**

# **A**

Anschlüsse 7 Auslieferungszustand 19

# **B**

Bestimmungsgemäßer Gebrauch und Umweltschutz 4 Betriebstemperatur 10

# **E**

Einleitung 2 Energie 4 Entsorgung 5

# **H**

HID 18 Hilfe bei Störungen 19

# **I**

Inbetriebnahme-Anleitung 13

# **M**

Montage 11 Montageanleitung 10

# **P**

Produktbeschreibung 6

# **R**

Reinigung 4

# **S**

SDK 18 Sicherheit 1 Störung 19

# **T**

Tastatur 14 Technischer Anhang 21 Temperatur 10 Temperaturkontrolle 12 Transponder 18

# **W**

Wartung 4